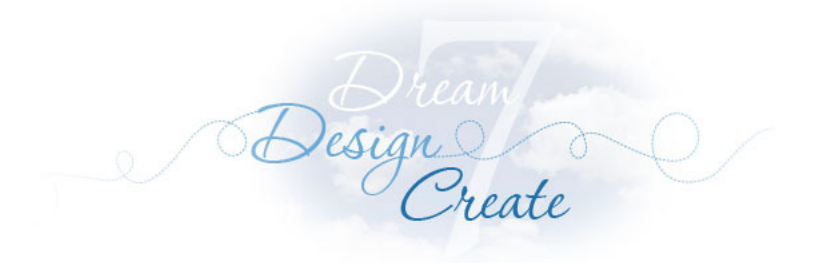

# Lesson 1: Printing Block Patterns **EQ7 Printing Lessons**

- Opening the Log Cabin Traditional Quick Quilt
- Checking out the Layout
- Printing the Block
- Printing a Foundation Pattern
- Printing Templates
- Printing Rotary Cutting

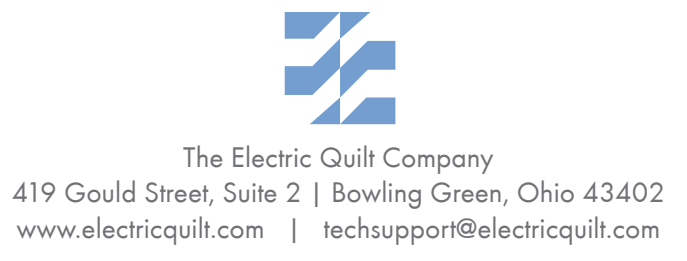

*1*

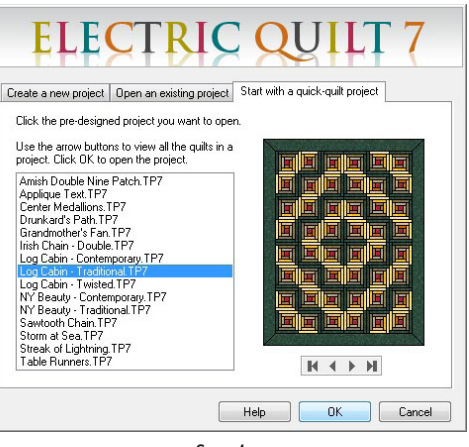

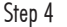

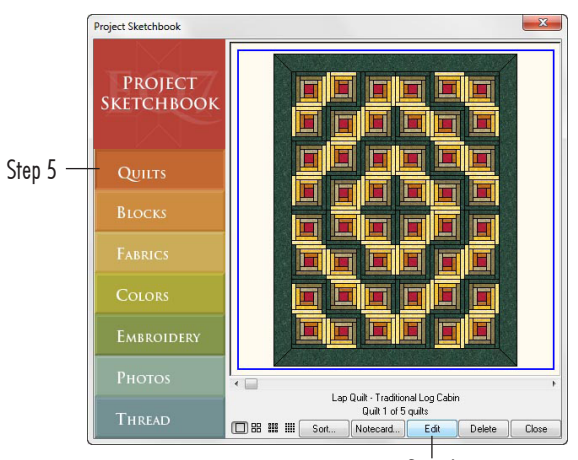

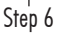

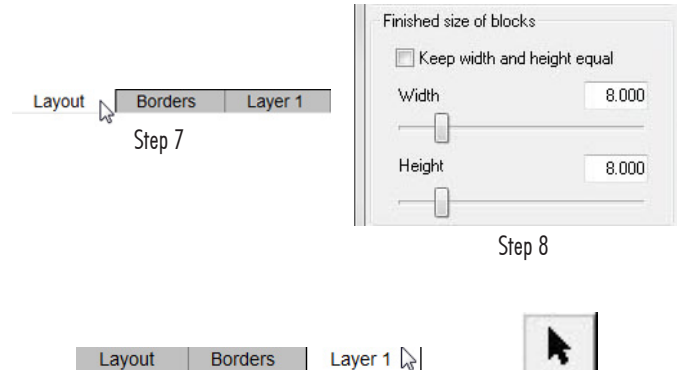

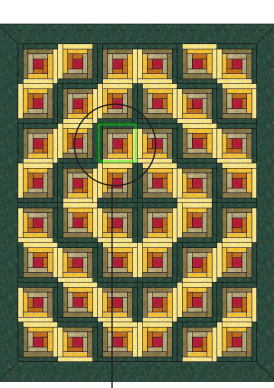

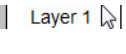

Step 9

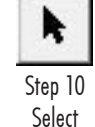

Block... Step 12

Lesson 1 – Printing Block Patterns

In these lessons we're going to focus on printing and use the Quick Quilt projects as our "finished projects."

## Open the Log Cabin – Traditional Quick Quilt

- **1** Double-click the EQ7 icon on your desktop to open the program. You'll see the EQ7 splash screen.
- **2** When the Tip of the Day appears, click **Close.**
- **3** In the Project Helper click the **Start with a quick-quilt project**  tab.
- **4** Select the **Log Cabin Traditional** project from the list and click **OK.**
- **5** The Sketchbook will appear. Click the **Quilts** section.
- **6** Select the first quilt in the Sketchbook and click **Edit.** The quilt will be sent to the worktable.

#### Check out the Layout

- **7** Click the **Layout** tab at the bottom of your screen.
- **8** Do not change any numbers. **Look at the** *Finished Block Size.* It is 8.000 by 8.000.
- **9** Click the **Layer 1** tab at the bottom of your screen.

## Print Block

- **10** Click the **Select** tool at the top of the right-hand toolbar.
- **11** You must tell EQ7 which block to print by selecting it. **Click on a** *Log Cabin* **block in the quilt to select it.**
- **12** Click the **Print** button in the top toolbar and choose **Block.**  (FILE > Print > Block works too.)

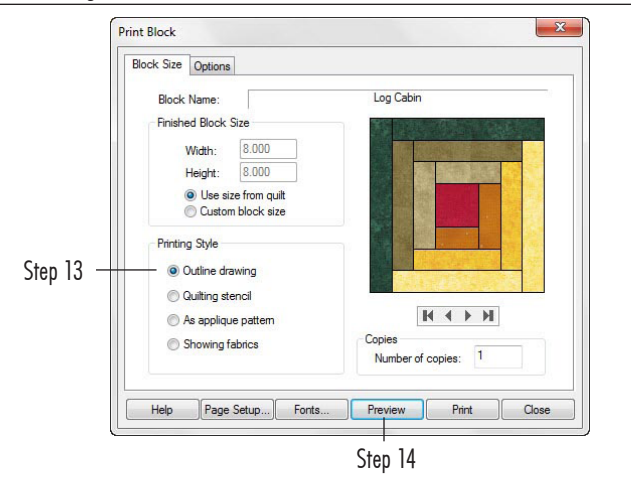

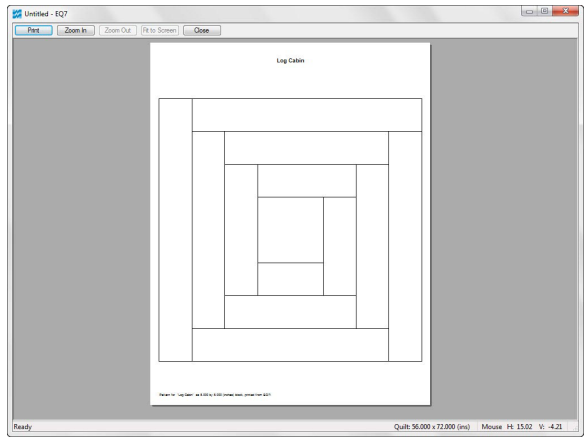

Print block, Outline drawing preview

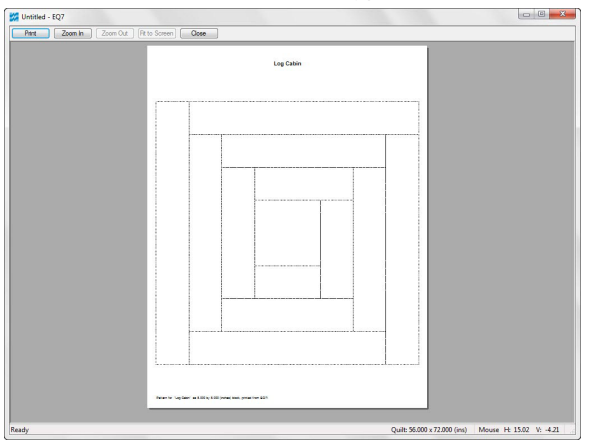

Print block, Quilting stencil preview

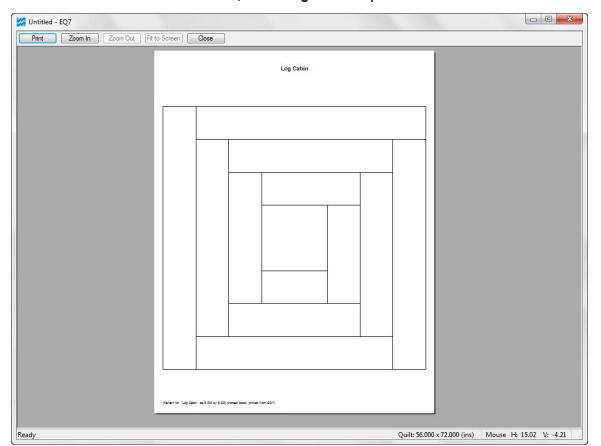

- **13** Under *Printing Style,* choose **Outline drawing.**
- **14** Click **Preview** at the bottom of the Print Block window. *Outline drawing* is just that… a black and white line drawing of the block.
- **15** Click **Close** at the top of the preview.
- **16** Under *Printing Style,* choose **Quilting stencil.**
- **17** Click **Preview.** Any block in EQ7 can be used as a quilting stencil and printed as a *Quilting stencil.*
- **18** Click **Close** at the top of the preview.
- **19** Under *Printing Style,* choose **As applique pattern.**
- **20** Click **Preview.** You won't notice any difference between *As applique pattern* and *Outline drawing* when it's a pieced block. You'll only notice a difference when printing an appliqué that has overlapping patches.
- **21** Click **Close.**

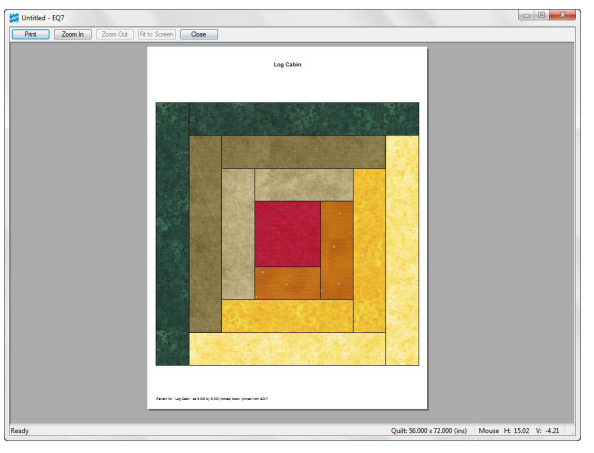

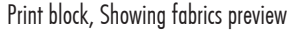

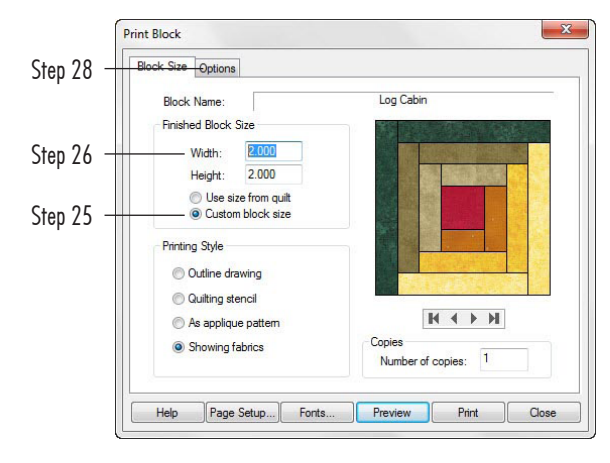

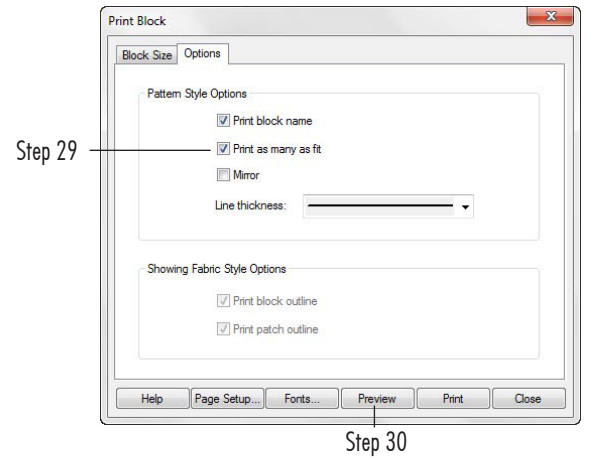

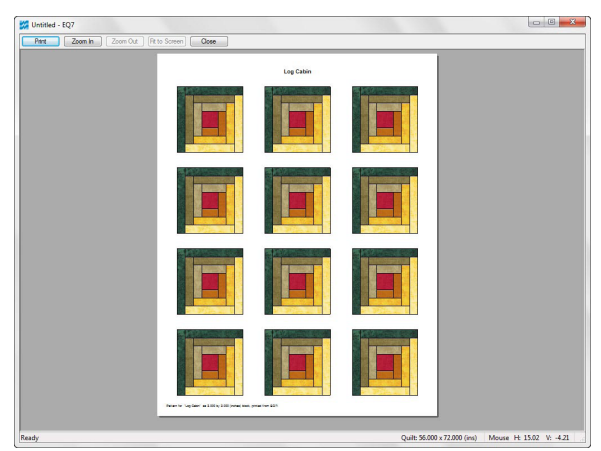

- **22** Under *Printing Style,* choose **Showing fabrics.**
- **23** Click **Preview.** *Showing fabrics* will print out a colored picture of the block.
- **24** Click **Close.**

#### **Note**

## You will usually always want to choose Use size from quilt when printing a block from the quilt. Here's one exception:

- **25** Print Block can be used for more than just a picture of the block as it is used in the quilt. Let's see how to make gift tags. Under *Finished Block Size* put the dot next to **Custom block size.**
- **26** Double-click the size for **Width** and type **2.**
- **27** Press your **TAB key** to go to Height and type **2.**
- **28** Click the **Options** tab near the top of the Print Block box.
- **29** Put a check next to **"Print as many as fit."**
- **30** Click **Preview.** Imagine if you had a really cute birthday or holiday block designed. You could print this on card stock, cut out the blocks, punch holes in the corners and tie them to presents with ribbon.

#### **Note**

## You may want to click to remove the check from Print as many as fit while you still remember it was checked now that we've tried it out

- **31** Click **Close** at the top of the preview screen.
- **32** Click **Close** in the bottom corner of the Print Block box to return to the quilt.

Print block, Custom block size, print as many as fit

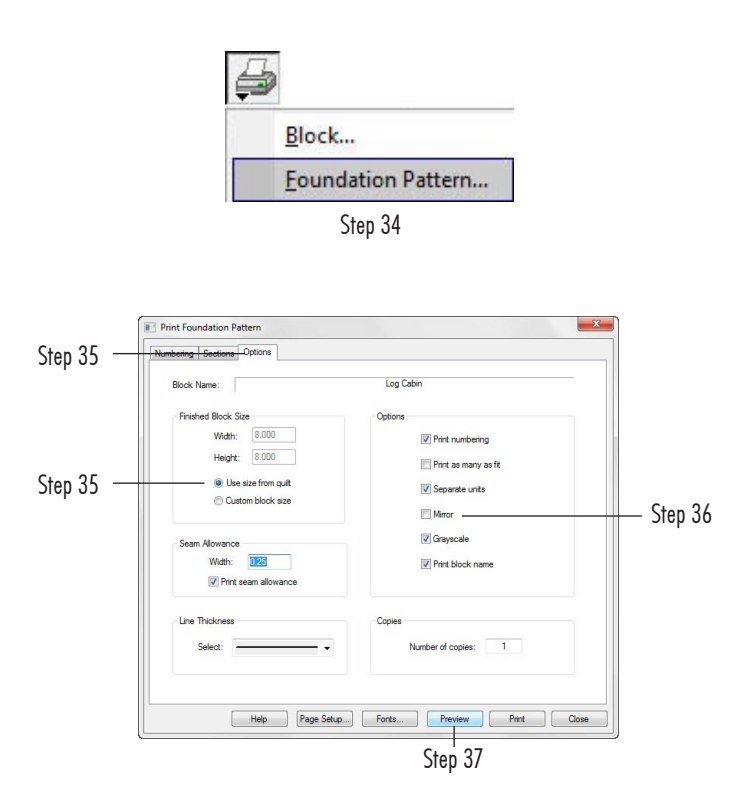

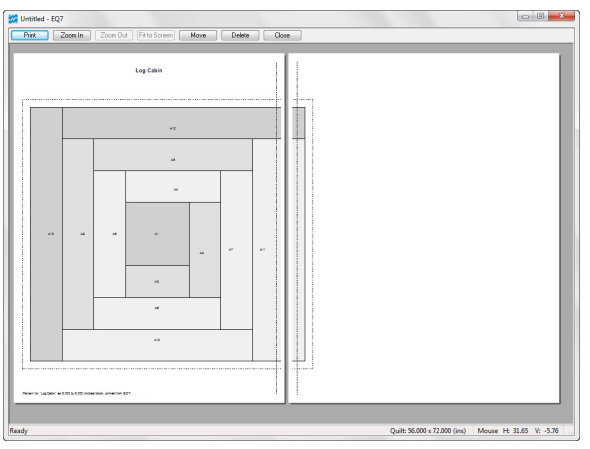

Print Foundation Pattern, Mirror unchecked preview

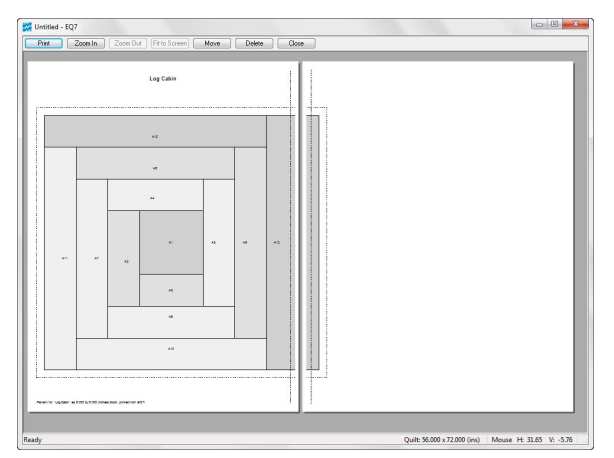

Print Foundation Pattern, Mirror checked, preview

## Print Foundation Pattern

- **33** The block should still be selected in the quilt. If it is not, click it with the **Select** tool again.
- **34** Click the **Print** button in the top toolbar and choose **Foundation Pattern.** (FILE > Print > Foundation Pattern works too.) Depending on the type of foundation pattern, you will either start on the Numbering or Sections tabs. There is also an Options tab.
- **35** Click the **Options** tab at the top of the Print Foundation Pattern window. Notice how *Use size from quilt* is already selected and the grayed-out numbers are the numbers from our Layout tab (8.000 by 8.000).
- **36** Make sure **Grayscale is checked** and **Mirror is** *unchecked* in the options at the right.
- **37** Click **Preview.**

## **Note**

Your printout will most likely tile over two pages. When printing an 8 inch by 8 inch pattern with a  $\frac{1}{4}$  inch seam allowance around it, you are trying to print 8½ inches of pattern total. If your paper size is only 8½ inches wide and absolutely needs printer margins, of course your pattern will always tile onto multiple pages. It is unavoidable.

Luckily, EQ7 prints a dashed and dotted line at the page break. When you line up the two pages and tape them together, they will make the full pattern. Use the dashed and dotted lines as well as the black seam lines and seam allowance lines all as guides when lining up pages together. If you don't have a light box to use, try taping patterns to a large window or sliding glass door during the day.

As long as you line up all the guides, you will get the perfect pattern as if you printed it on a wide format printer or plotter.

- **38** Pay attention to the side of the block on the left is dark gray. Click **Close.**
- **39 Put a check next to Mirror** and click **Preview** again. Now the gray has flipped horizontally.

## **Notes**

- • Mirror is very important to understand. Depending on your foundation piecing technique you may or may not need to have Mirror checked. If you're doing a directional pattern (like an alphabet "R" block), it could mean the difference between having your block turn out correctly or suddenly ending up with a "rag quilt" where your seam allowances are on the incorrect side.
- • Foundation Piecing also has a "Print as Many as Fit" feature. It works best for patterns that print in one unit (like a Log Cabin, Pineapple, or Square in a Square), when they are printed small.
- **40** Click **Close** at the top of the preview.
- **41** Click **Close** in the bottom corner of the Print Foundation Pattern box to return to the quilt.

*5*

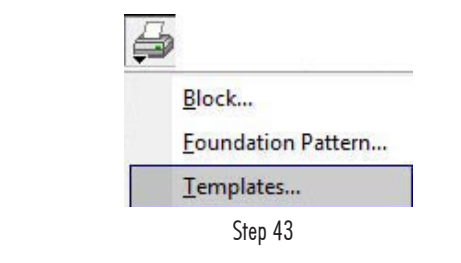

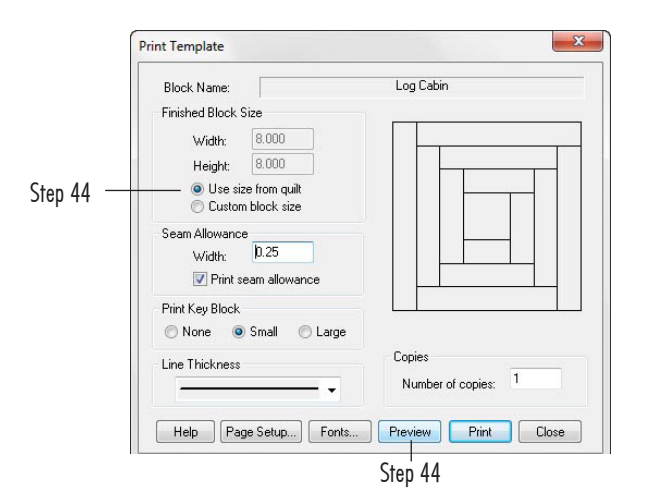

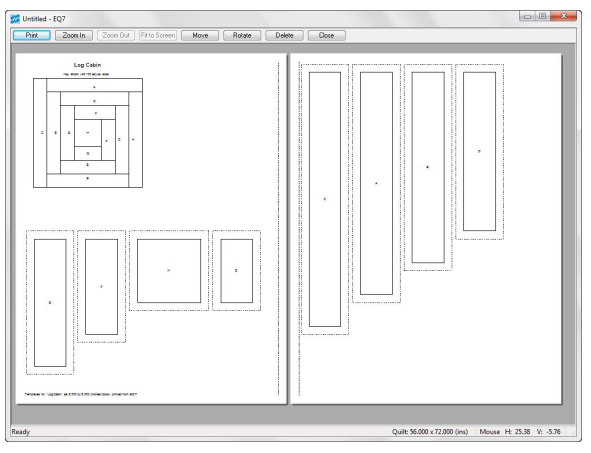

Print Templates preview

### Print Templates

- **42** The block should still be selected in the quilt. If it is not, click it with the **Select** tool again.
- **43** Click the **Print** button in the top toolbar and choose **Templates.**  (FILE > Print > Templates works too.)
- **44** Notice how *Use size from quilt* is already selected and the grayed out numbers are the numbers from our Layout tab (8.000 by 8.000). Click the **Preview** button.

## **Note**

## RULE #1: When printing a pattern from a quilt, ALWAYS leave it on "Use size from quilt."

- **45** Templates will give you each unique piece of the pattern. The dotted line around the patch is your seam allowance line (where you would cut). The black solid line is your sewing line (where your seam would be).
- **46** Click **Close** at the top of the preview.
- **47** Click **Close** in the bottom corner of the Print Template box to return to the quilt.

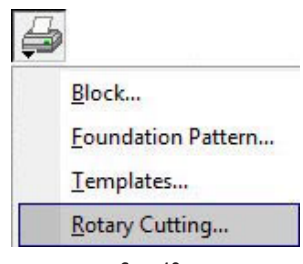

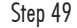

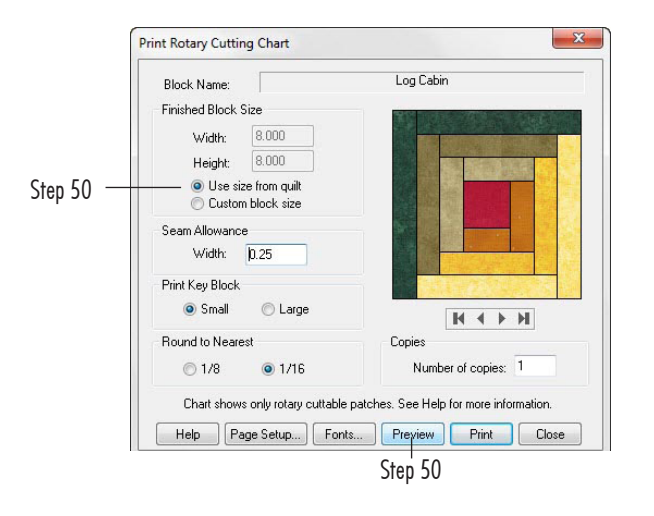

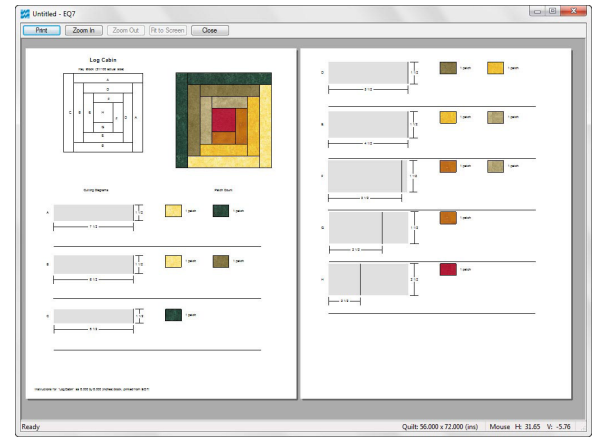

Print Rotary Cutting preview

#### Print Rotary Cutting

- **48** The block should still be selected in the quilt. If it is not, click it with the **Select** tool again.
- **49** Click the **Print** button in the top toolbar and choose **Rotary Cutting.** (FILE > Print > Rotary Cutting works too.)
- **50** Notice how *Use size from quilt* is already selected and the grayed-out numbers are the numbers from our Layout tab (8.000 by 8.000). Notice also how you can round to the nearest 1/8th or 1/16th inch. Click the **Preview** button.

#### **Notes**

The chart updates according to how the quilt is colored. If you decide to change the quilt to blue and purple, all those fabric swatches would update as well.

Rotary Cutting is great when you use blocks in quilts at the size they were designed for. This log cabin is based off a grid of 8 (three logs on each side and the center counts as 2, 3+2+3=8). That's why the block in the quilt on the Layout tab is 8.

Seam allowance is added around each patch. Then those dimensions are found on the ruler. If a number is not on the ruler, the number is rounded (to the nearest 1/8th or 1/16th). You will not have problems with rounding for this Log Cabin block at 8 inches. There would, however, be rounding if your tried printing it at 7 inches. Please see Chapter 10 in the User Manual for "How to Avoid Rounding in Rotary Cutting."

If a complex pattern (with 5-, 6- or many-sided patches) ever skips a rotary cutting patch in the chart, that's because the patch would be most accurate as a template. So, print rotary cutting… if a patch is skipped, print Templates and use the template for the missing patch.

- **51** Click **Close** at the top of the preview.
- **52** Click **Close** in the bottom corner of the Print Template box to return to the quilt.
- **53** Great job! Those are all the options for printing out block patterns. Stay tuned for how to print patterns for the quilt and images too. If you would like to practice this lesson again, choose the **Sawtooth Chain** quick-quilt project in step 4. That way you can see how templates, foundation patterns, and rotary cutting charts differ when there are triangular patches. If you need help deciphering how many patches to cut, see Chapter 10 in the *User Manual* for "Printing a Rotary Cutting Chart." Click the **X** in the top-right corner to close the program.

## **Note**

If you just want to print a pattern, you don't need to design a whole quilt. In EQ7 click VIDEOS on the top menu bar and watch video #8, "What if I just want a pattern?"